# **MOOVAPPS CUSTOMER SERVICE PORTAL MANUFACTURING**

**Version 3.6.0**

**Guide de paramétrage**

# Sommaire

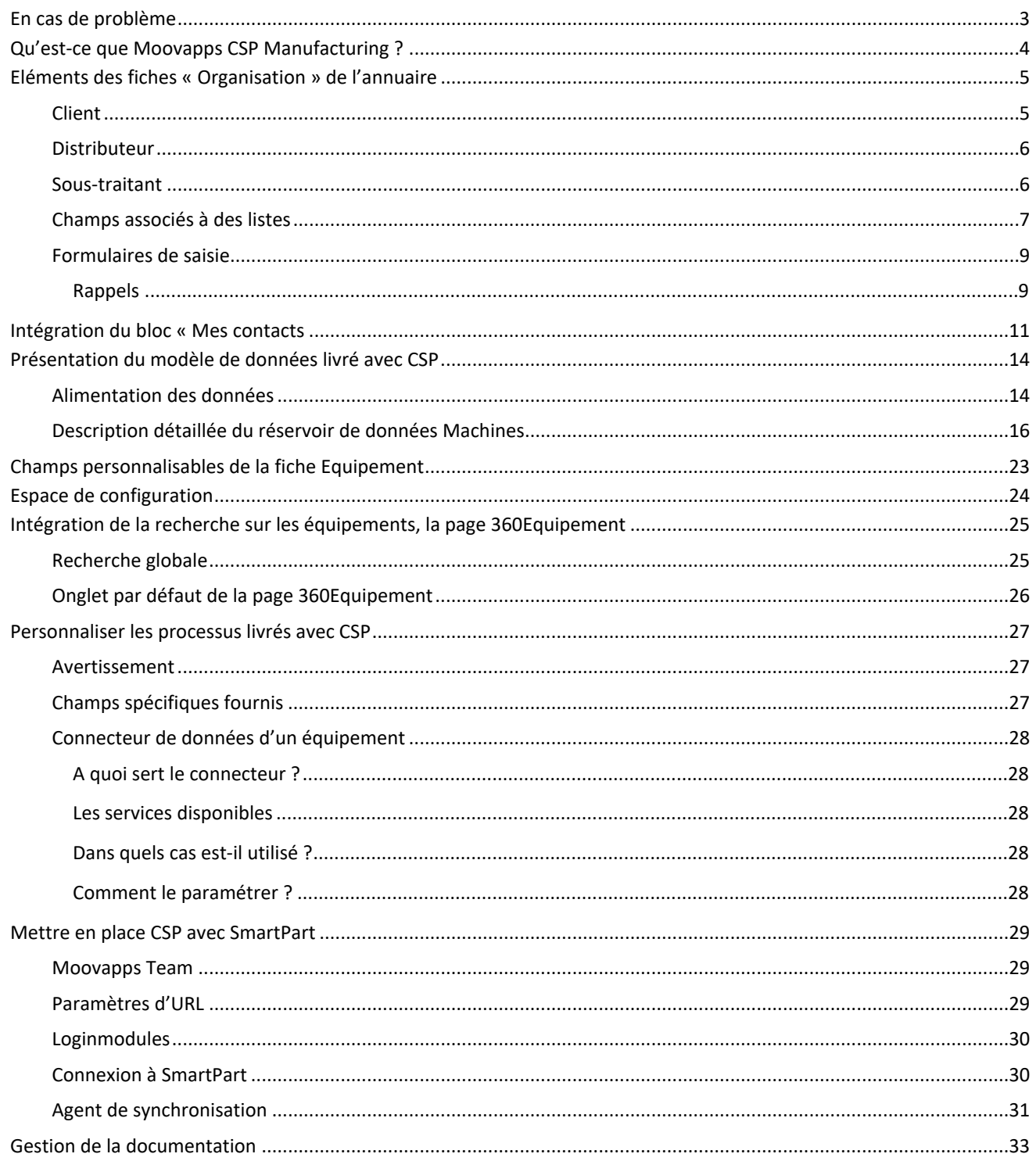

# <span id="page-2-0"></span>**En cas de problème**

Si vous vous trouvez confrontés à un problème qui ne trouve pas de solution dans ce guide, Visiativ met à votre disposition plusieurs outils, complémentaires de la documentation, pour vous permettre de trouver rapidement une réponse à vos questions.

#### **Support technique - Le site MyMoovapps**

Dans le cadre du contrat de maintenance Visiativ, vous disposez d'un compte utilisateur sur notre site MyMoovapps, à l'adresse suivante : [http://www.mymoovapps.net](http://www.mymoovapps.net/).

> *Remarque - Si vous n'avez pas encore de compte, vous pouvez en faire la demande : rendez-vous sur la page d'accueil du site et suivez les instructions pour vous inscrire.*

**Les éléments suivants sont à votre disposition sur le site :**

- **Actualités** : recherchez d'abord dans les articles si, parmi ceux régulièrement publiés, certains peuvent vous aider à résoudre votre problème.
- **Questions** : ensuite, si votre problème porte sur l'utilisation du produit, sur une adaptation que vous souhaitez réaliser, utilisez les forums. Ils vous permettront de dialoguer en ligne avec les équipes de développement et les autres utilisateurs.
- **Support en ligne** : enfin, pour un problème bloquant et urgent, utilisez le support en ligne en soumettant une demande à la hotline.

#### **Formations et prestations complémentaires**

Visiativ propose des formations à l'utilisation du logiciel, ainsi que des prestations complémentaires.

N'hésitez pas à nous contacter pour plus de détails.

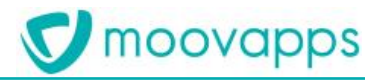

# <span id="page-3-0"></span>**Qu'est-ce que Moovapps CSP Manufacturing ?**

Moovapps Customer Service Portal Manufacturing est l'application de la plateforme Moovapps permettant d'implémenter un portail service client pour le marché de l'industrie. Cette application se base sur le modèle de site Moovapps Workplace.

Elle fournit un modèle de données permettant de s'interfacer avec votre ERP. Elle peut aussi directement récupérer les données depuis Moovapps SmartPart.

# <span id="page-4-0"></span>**Eléments des fiches « Organisation » de l'annuaire**

Lors de l'installation, Moovapps Customer Service Portal Manufacturing ajoute des éléments aux attributs étendus des fiches de type « Organisation » de l'annuaire

<span id="page-4-1"></span>On a donc, avec les des attributs installés par Moovapps Workplace, les attributs étendus suivants dans les fiches Organisation

# **Client**

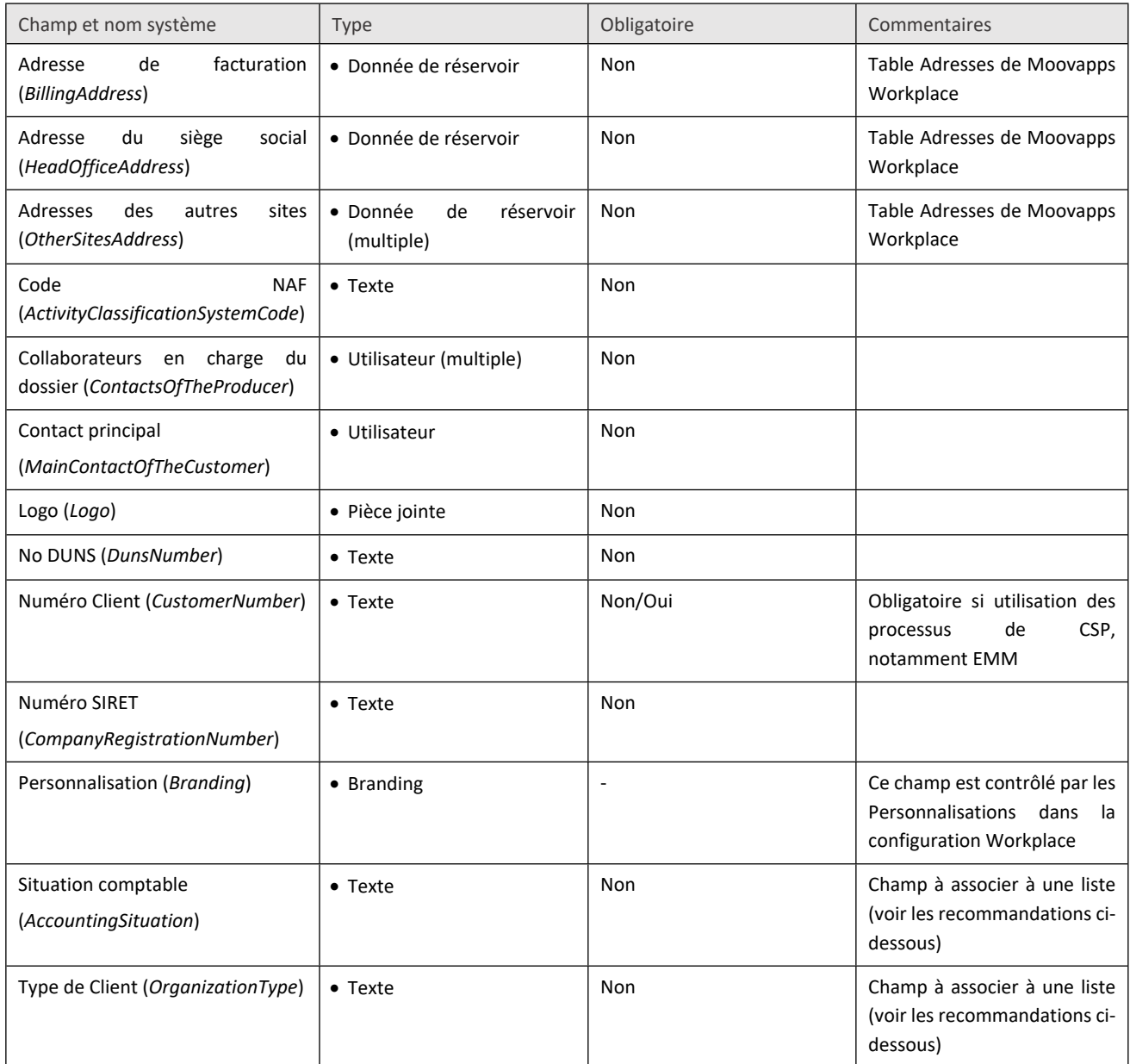

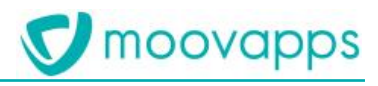

## <span id="page-5-0"></span>**Distributeur**

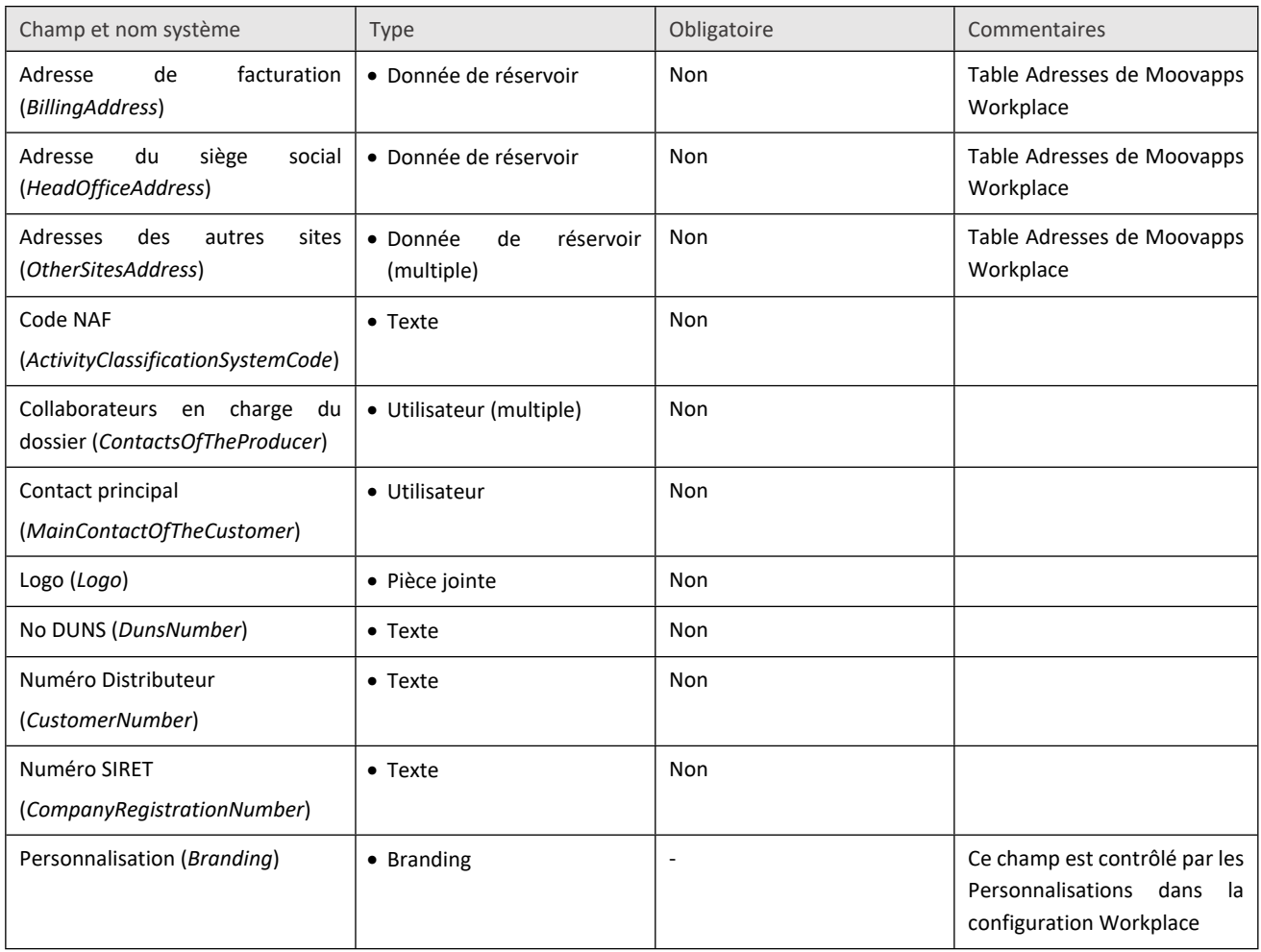

## <span id="page-5-1"></span>**Sous-traitant**

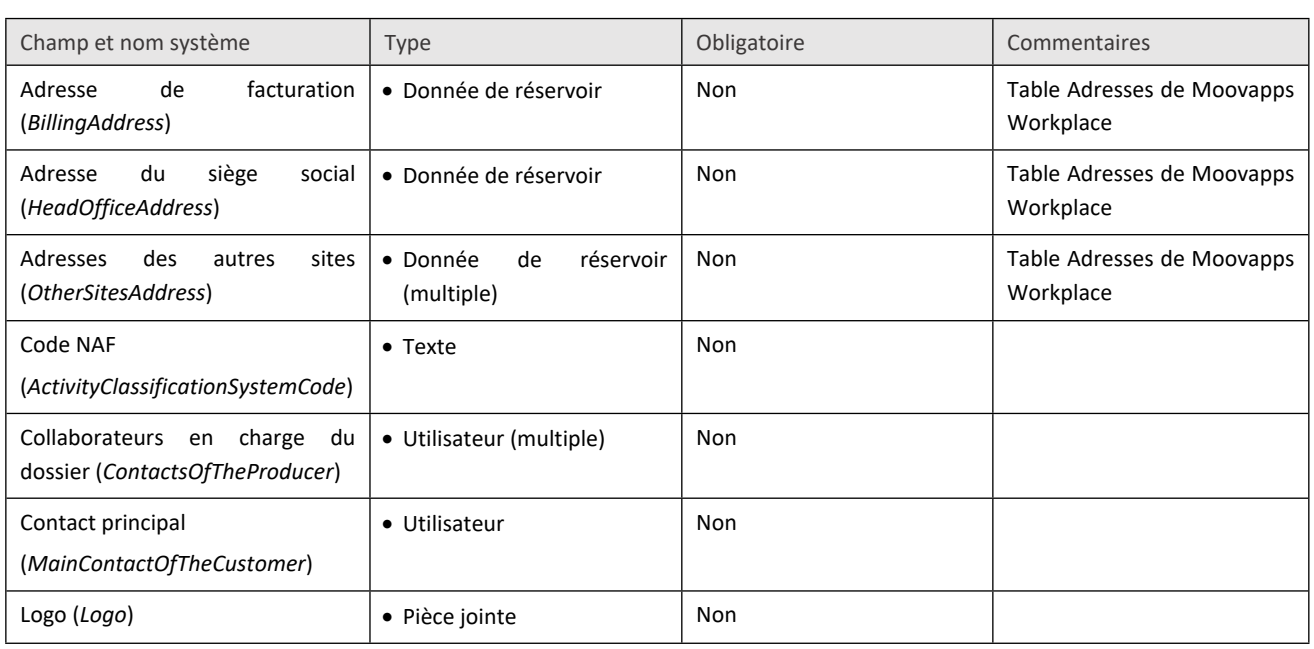

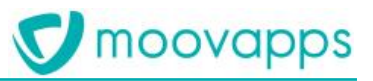

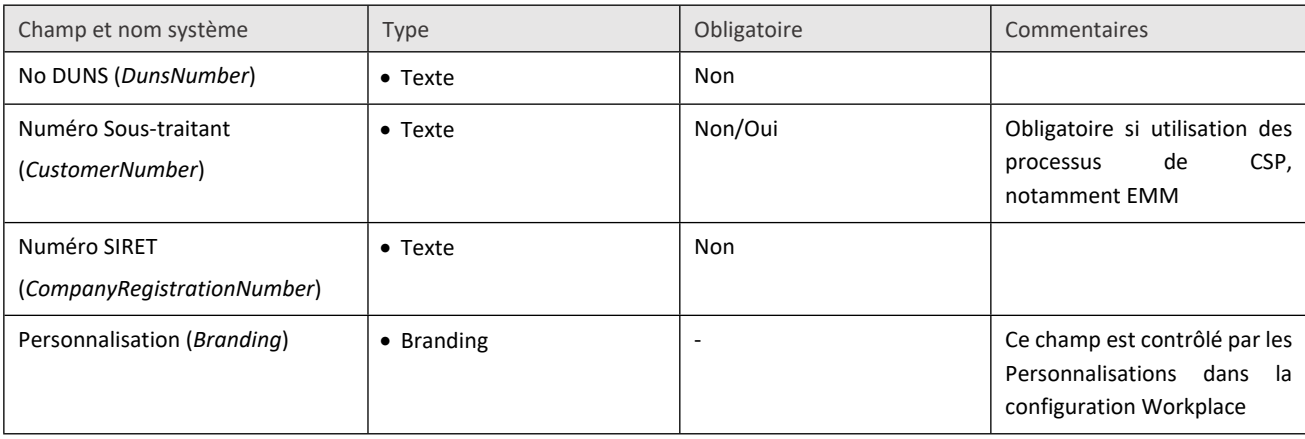

### <span id="page-6-0"></span>**Champs associés à des listes**

Certains champs, pour plus de cohérence, devront être associés à des listes

Par exemple pour la situation comptable de la fiche Client :

- Dans l'annuaire système, allez dans l'item « Listes »

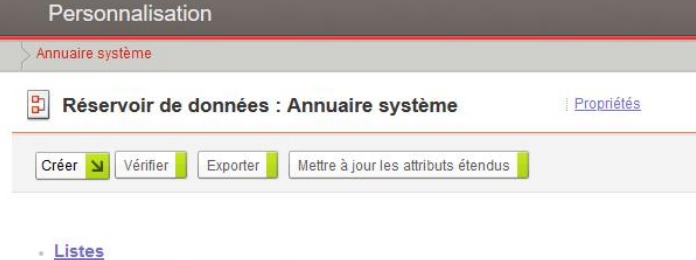

Définir les listes de valeurs utilisées dans les formulaires de données

- Faites « Créer »
- Donnez un nom et un nom système à la liste

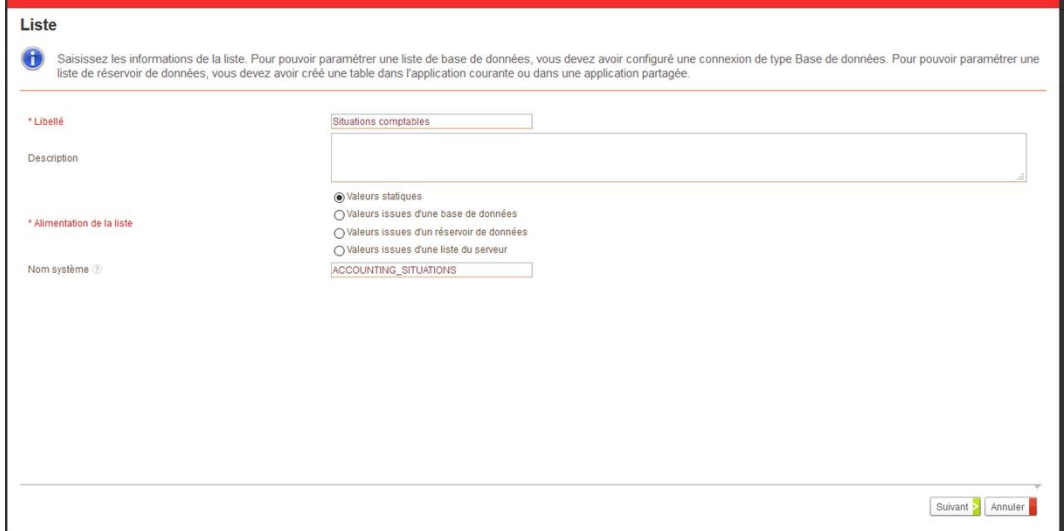

Faites suivant, et définissez les valeurs possibles de la liste

#### ► Visiativ – Guide de paramétrage - Moovapps Customer Service Portal Manufacturing

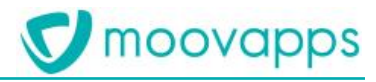

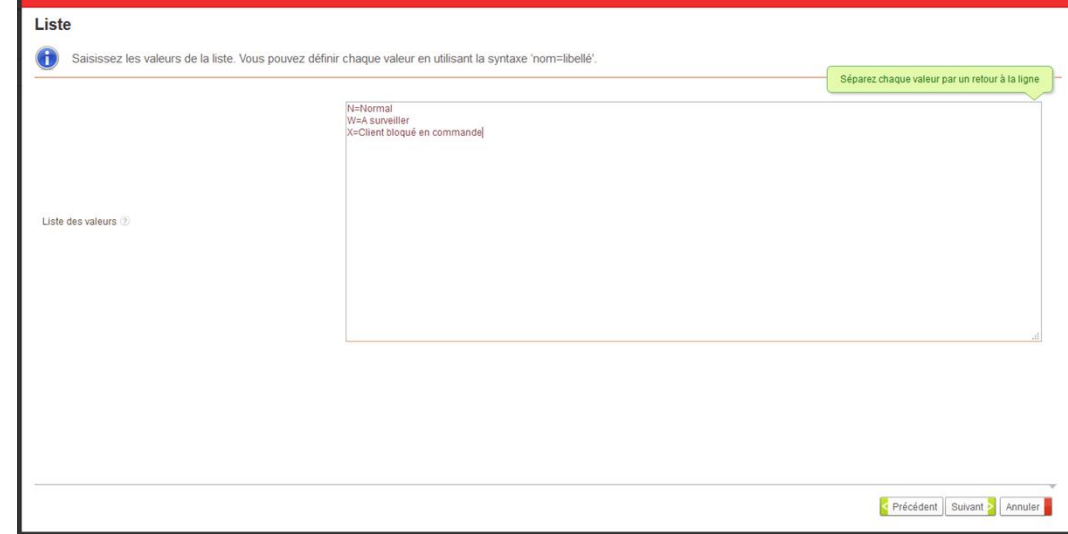

- Cliquez sur Suivant : La liste est créée
- Il faut maintenant associer la liste au champ « Situation comptable »
- Allez sur la table Client (au singulier)

ı I

- Cliquez sur le champ « Situation comptable »

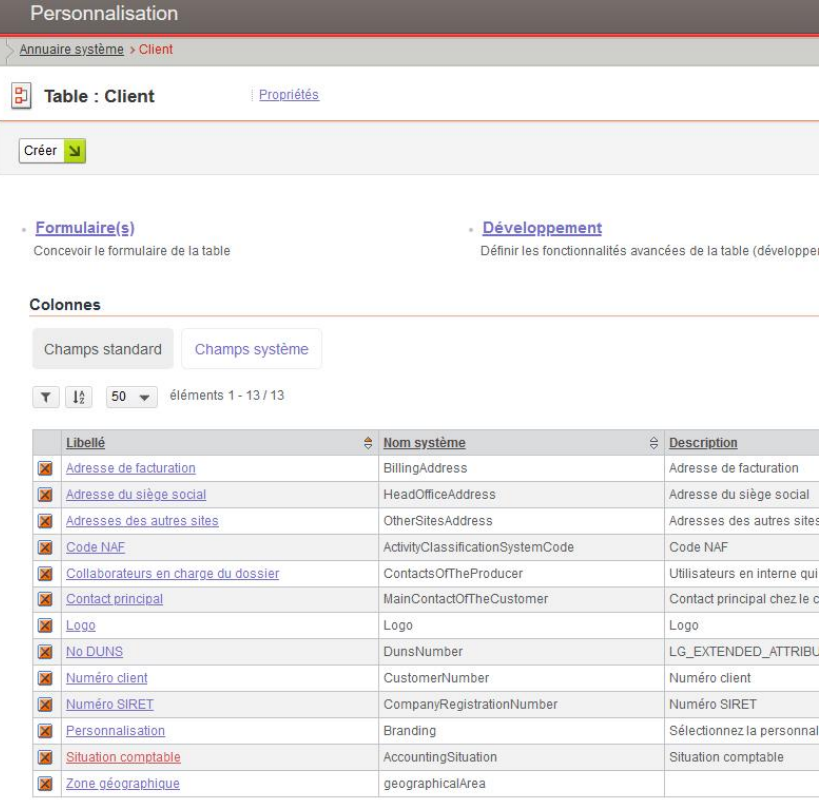

- Associez-y la liste

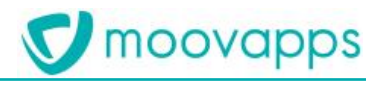

#### **Colonne: Situation comptable**

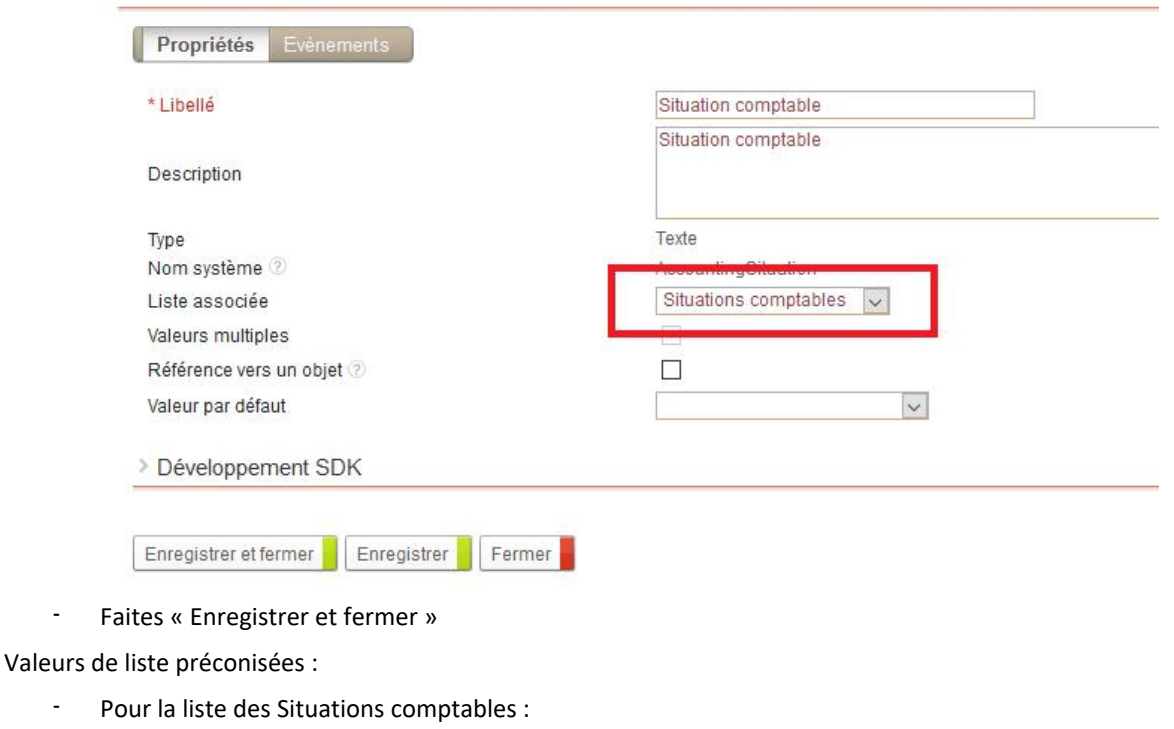

- o N=Normal
- o W=A surveiller
- o X=Client bloqué en commande
- Pour la liste des Types de Clients
	- o NOR=Normal
	- o VIP=Client VIP

### <span id="page-8-0"></span>**Formulaires de saisie**

Si vous comptez importer les organisations externes, ainsi que leurs attributs étendus, vous pouvez passer cette étape. Dans le cas où une édition manuelle est possible, elle est indispensable

### <span id="page-8-1"></span>**Rappels**

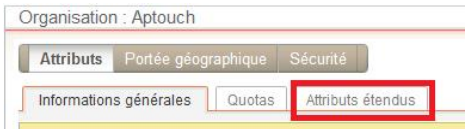

Lors de l'édition d'une fiche de l'annuaire, il est possible d'afficher les attributs étendus, dans l'onglet « Attributs étendus »

Ce formulaire est personnalisable, dans l'annuaire système (Administration/Annuaire/Attributs étendus), pour chaque table

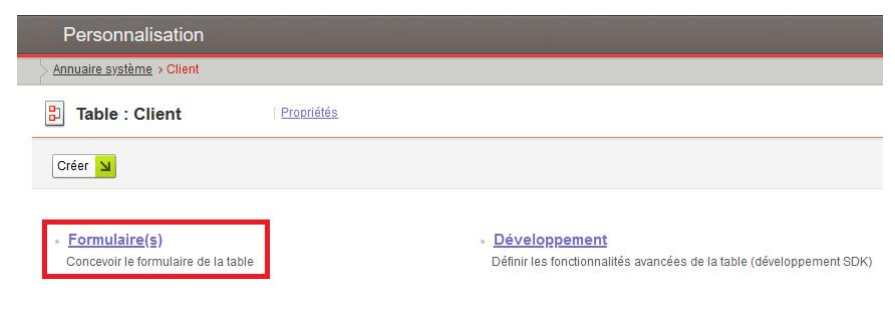

Copyright © Visiativ – Tous droits réservés

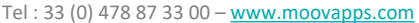

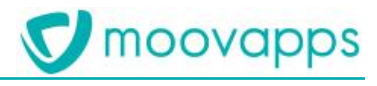

Vous devrez donc, pour chacune des tables Client, Distributeur, Sous-traitant :

- Editer le Formulaire de la table
- Via l'item « Ajout rapide », ajouter les champs que vous voulez y présenter (cf liste plus haut)

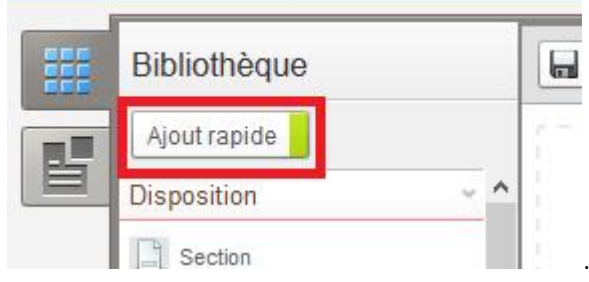

- Rappel : Un champ peut être affiché en lecture seule (s'il est importé par exemple), ou obligatoire (No de Client par exemple)

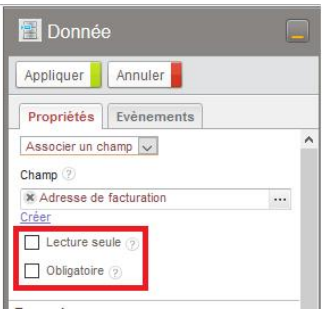

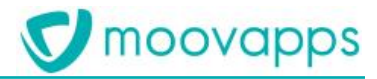

# <span id="page-10-0"></span>**Intégration du bloc « Mes contacts**

Moovapps Customer Service Portal Manufacturing propose un bloc, visible uniquement aux utilisateurs externes, qui affiche les éléments « Contact principal » et « Collaborateurs en charge du dossier » de la fiche du Client, du Distributeur ou du sous-traitant

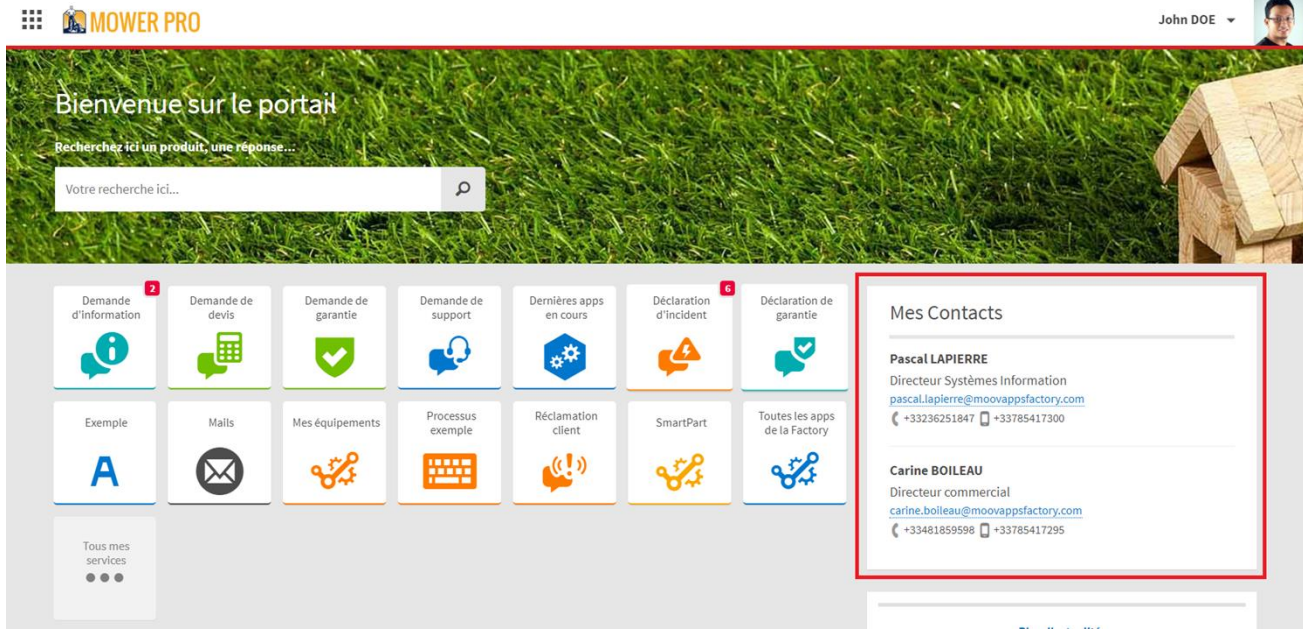

Si vous souhaitez intégrer ce bloc, vous devrez :

- Vous connecter en *sysadmin*
- Dans le portail, accéder à la modification du site web « workplace »

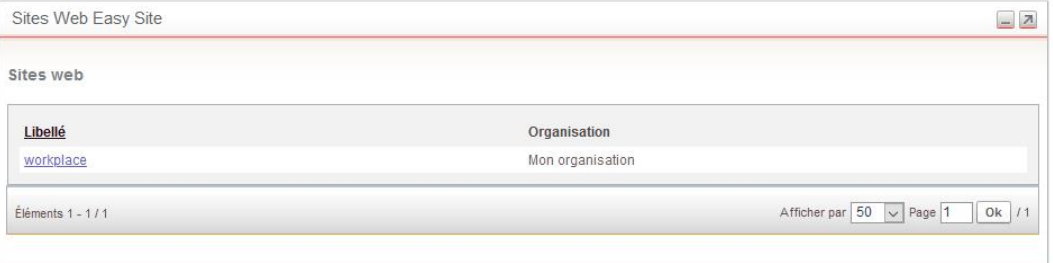

### - Entrer en modification sur la page « index »

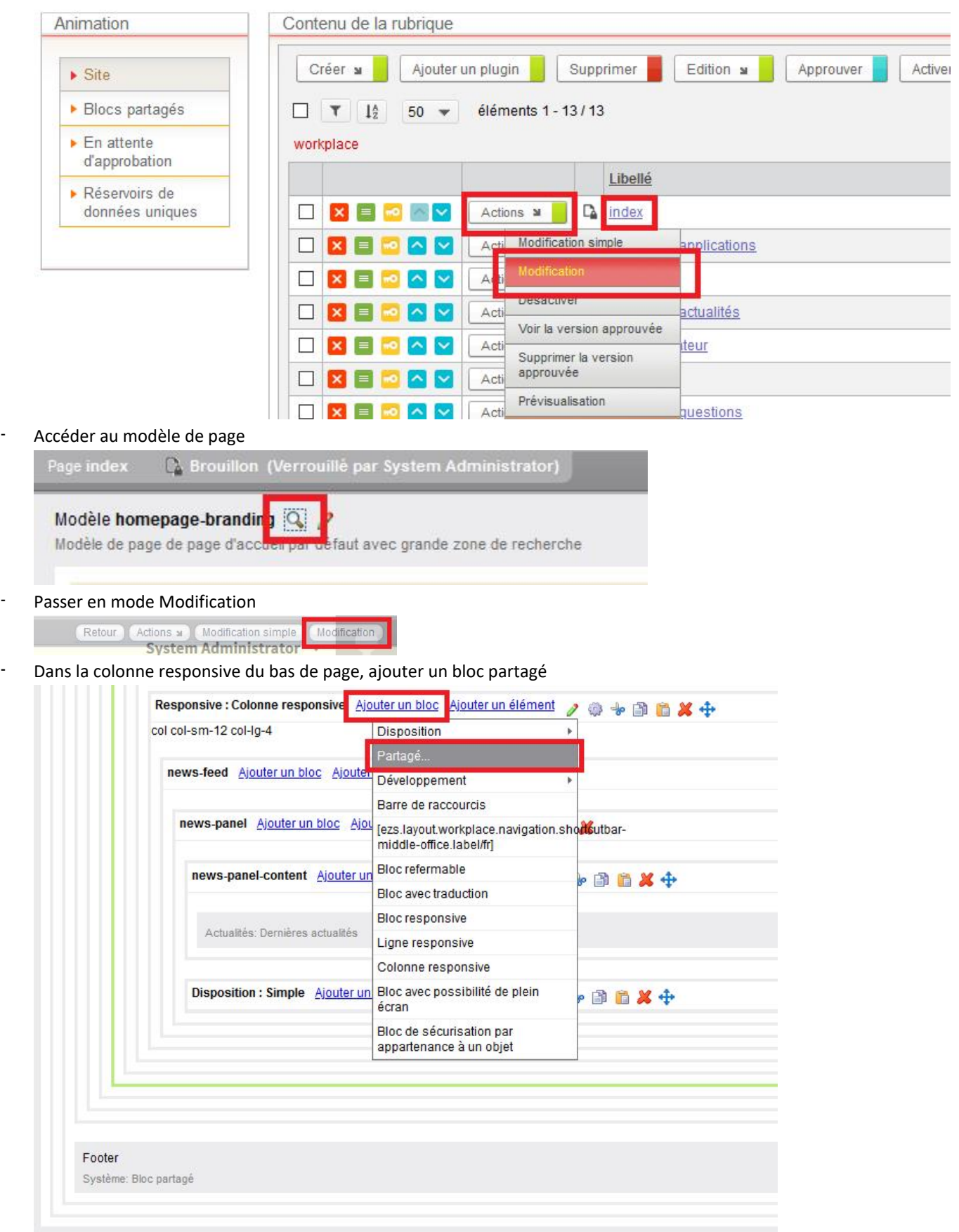

**V** moovapps

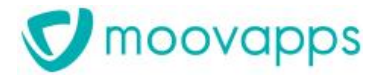

- Sélectionner le bloc « moovapps-csp-reference » dans la rubrique custom/moovapps-workplace-csp-industry

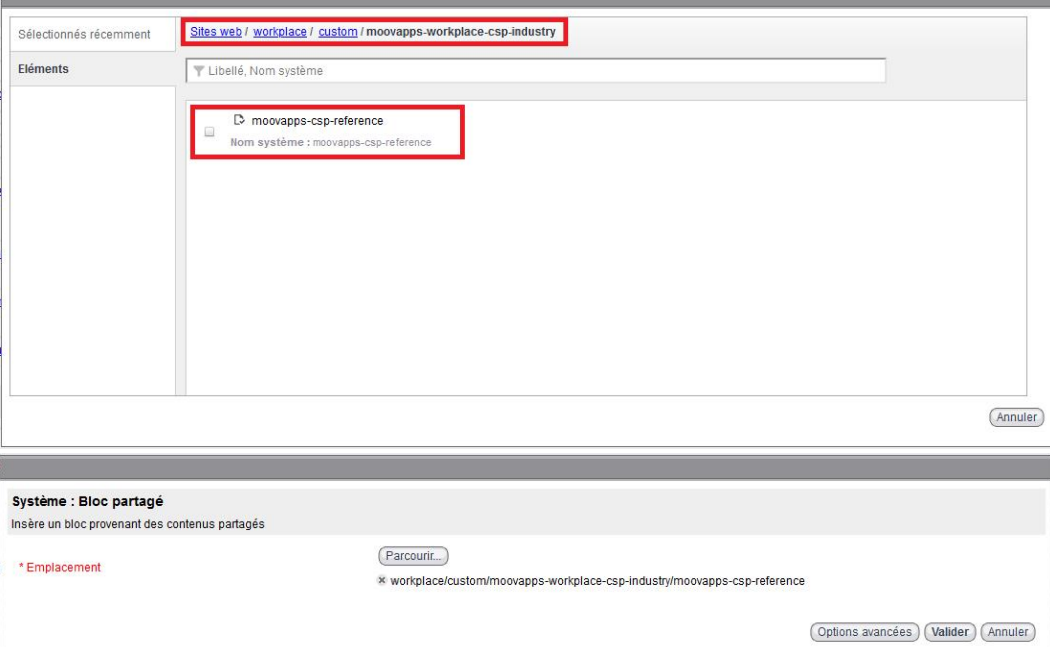

#### Déplacer le bloc inséré au-dessus du bloc « news-feed »

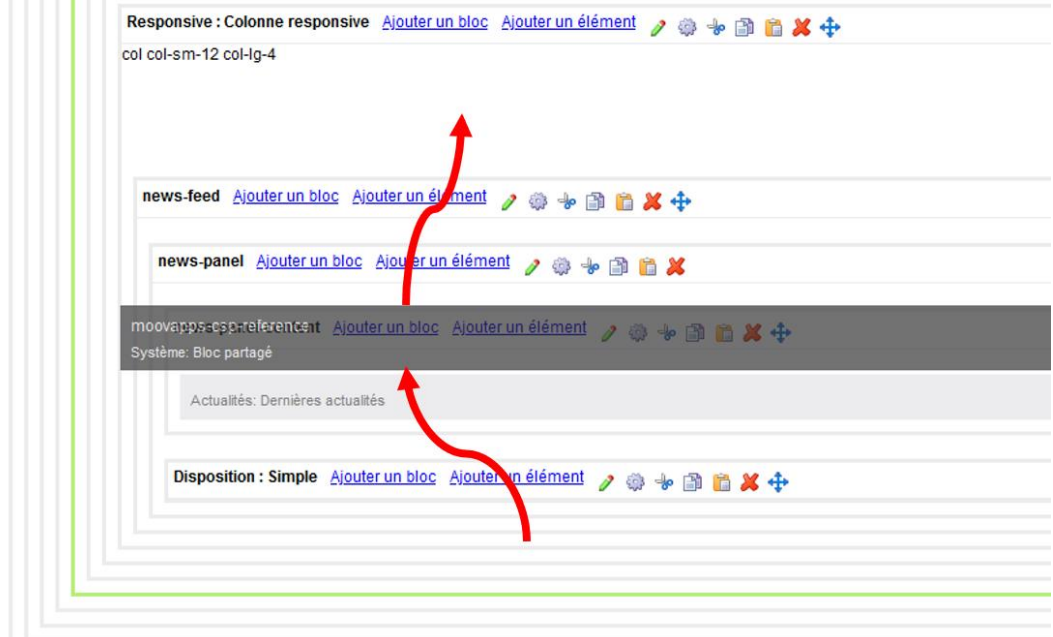

#### - Puis approuver la page

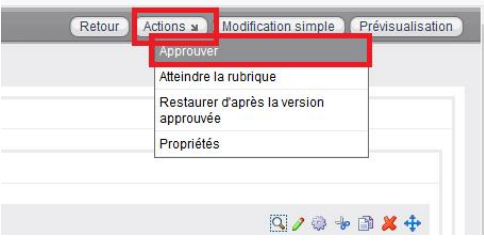

# <span id="page-13-0"></span>**Présentation du modèle de données livré avec CSP**

L'installation de Moovapps CSP Manufacturing implante aussi une nouvelle application dans le Studio Moovapps Process.

Cette application s'appelle Moovapps CSP Industrie et comprend le modèle de données conçu pour stocker les données concernant les produits du fabricant qui seront nécessaire à l'exploitation des processus packagés fournis avec CSP, tels que Demande de support ou Réclamation client, par exemple.

Le modèle de données, un réservoir de données Moovapps nommé **Machines**, se compose comme suit :

- Une table **Gamme**, destinée à contenir l'arborescence de gammes de produit du fabricant.
- Une table **Association des machines aux gammes**, qui permet de lier les machines de la table Assemblage aux Gammes définies dans la table du même nom.
- Une table **Equipement,** qui permet de lier un assemblage particulier identifié par un numéro de série avec un client. Les équipements sont les produits possédés par un client.
- Une table **Composants sérialisés**, qui permet de référencer des composants ayant un numéro de série dans un équipement
- Une table **Nomenclature**, permettant de définir la quantité d'une pièce détachée pour un ensemble.
- Une table **Contrats de maintenance**, permettant de gérer les contrats de maintenance des équipements
- Une table **Composants**, permettant de stocker les pièces et les assemblages/machines (à partir de la version 2.0)
- Une table **Documents**, contenant des documents associés à une ou des gamme de produits, un ou des produits, un ou plusieurs équipements particuliers, ou sans association
- Les tables suivantes sont obsolètes depuis les versions 2.0/3.1, mais elles sont conservées pour des raisons de compatibilité ascendante :
	- o **Assemblage**, destinée à contenir l'arborescence machine/ensembles de pièces/sous-ensembles.
	- o **Pièce**, destinée à contenir les pièces détachées**.**

# <span id="page-13-1"></span>**Alimentation des données**

### **Sans SmartPart**

L'alimentation des données peut se faire manuellement, via un import de fichiers csv (ou autres formats supportés par Moovapps ETL), ou via un développement spécifique.

Vous trouverez dans le zip de l'app, dans le dossier documentation, un sous-dossier *CSV Import* qui contient :

- Un exemple de configuration d'agent Moovapps ETL pour l'import de données à partir de fichiers csv
- Des exemples de fichiers csv associés

#### Attention :

Si vous faites un import spécifique, pensez bien à respecter la hiérarchie des tables pour l'import

Dans l'ordre :

- Contrats
- Gammes
- **Composants**
- Association des familles aux gammes
- Nomenclature
- **Equipements**
- Composants sérialisés
- **Documents**

#### D'autre part, les images associées (thumbnail) doivent être carrées, 400x400px de préférence

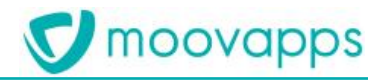

#### **Avec SmartPart**

Si vous utilisez SmartPart avec CSP, vous devrez mettre en place l'agent d'import des données depuis SmartPart (voir au chapitre « Mettre en place CSP avec SmartPart »)

#### **Cas particulier des documents**

L'onglet « Documents » de la page 360Equipement d'un équipement affiche :

- Si l'équipement a été importé depuis SmartPart : Les documents liés à l'équipement dans SmartPart
- Si l'équipement a été importé depuis une autre source : Les documents de la table Documents :
	- o Liés à l'équipement
	- o Liés au produit de l'équipement
	- o Liés à la gamme du produit lié à l'équipement, ou à une des gammes parentes de cette gamme

Un fonctionnement mixte n'est pas supporté

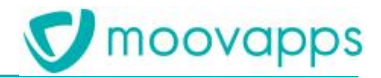

# **Description détaillée du réservoir de données Machines**

<span id="page-15-0"></span>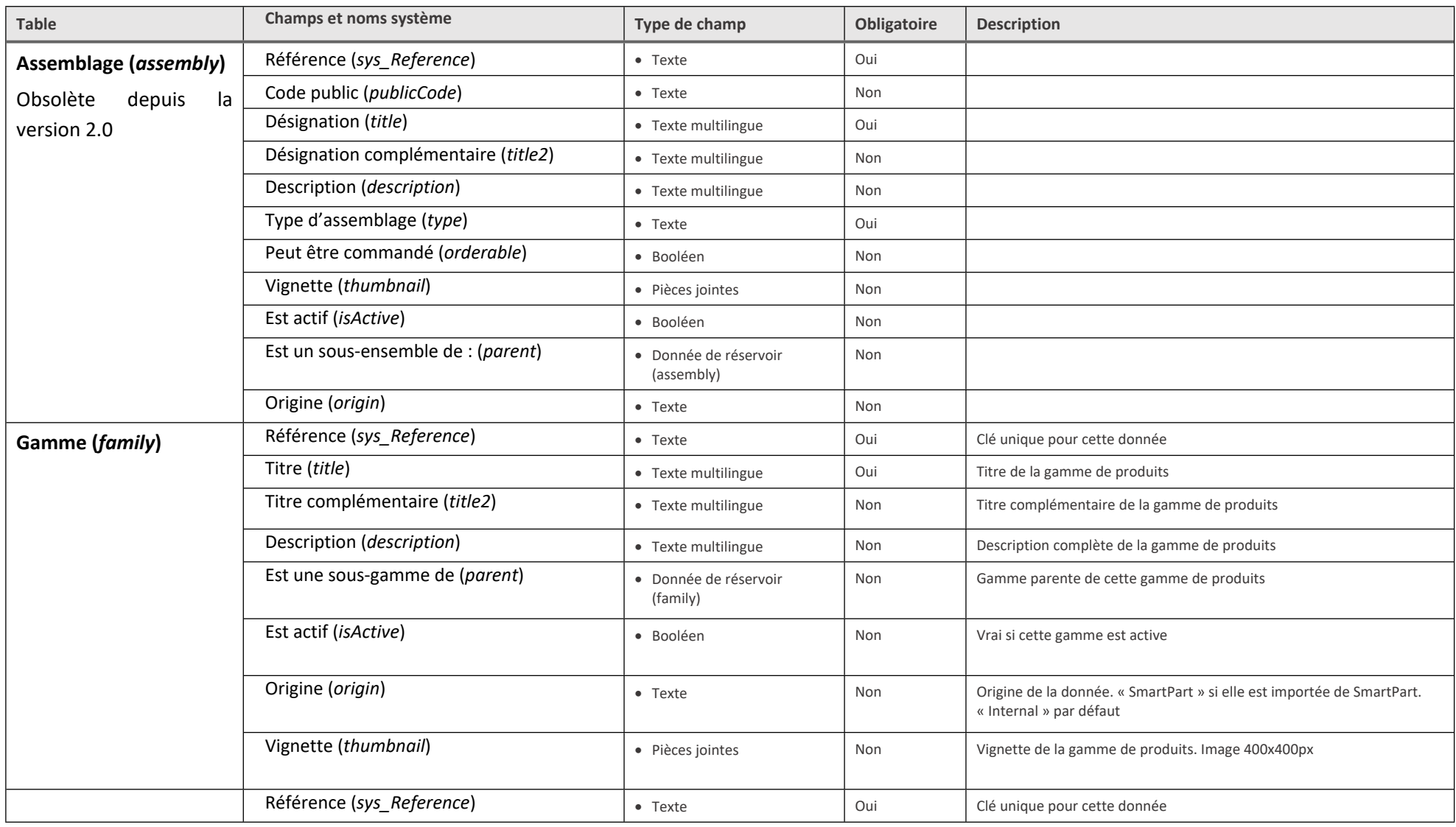

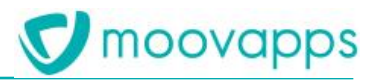

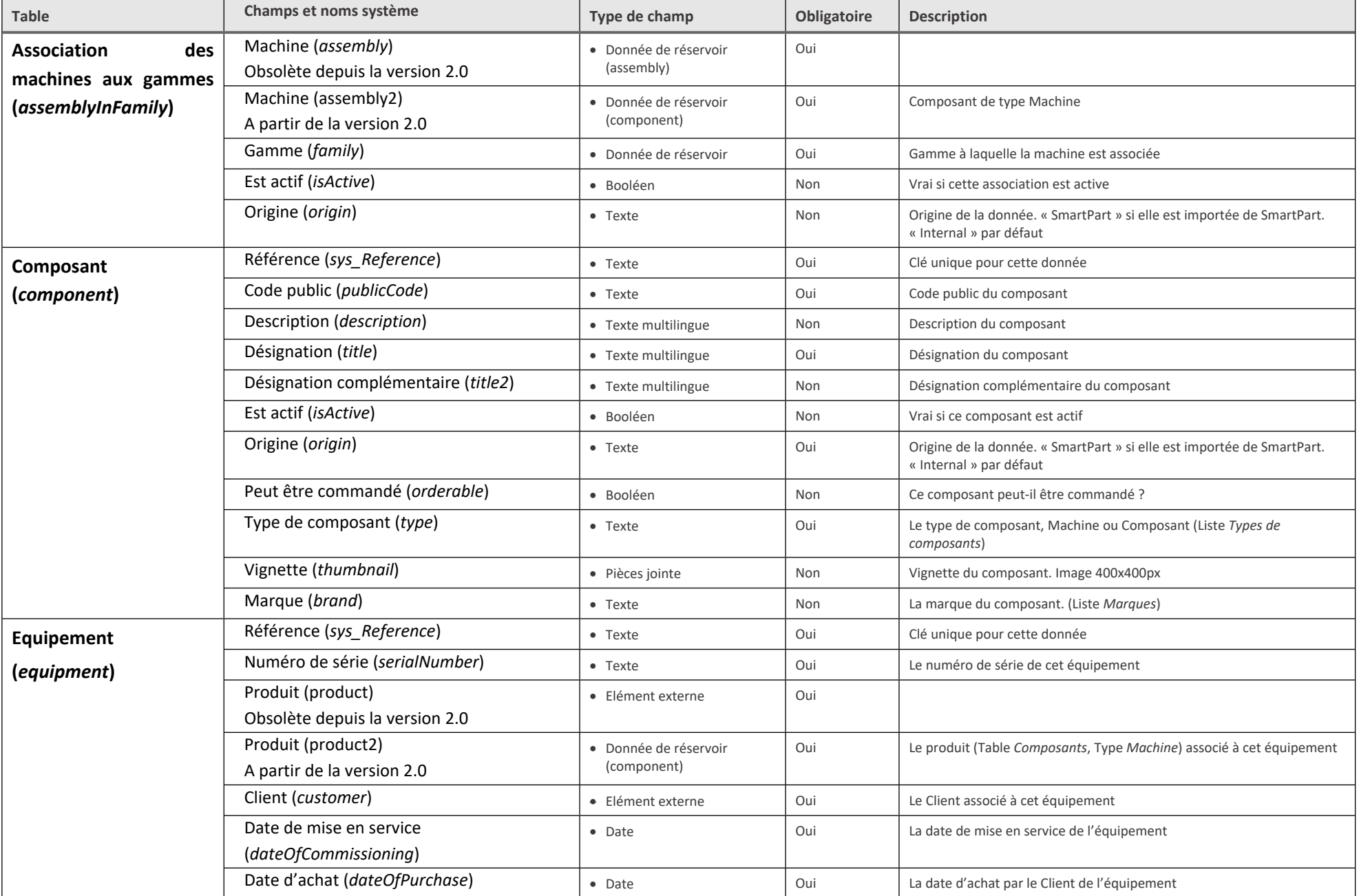

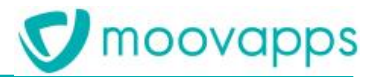

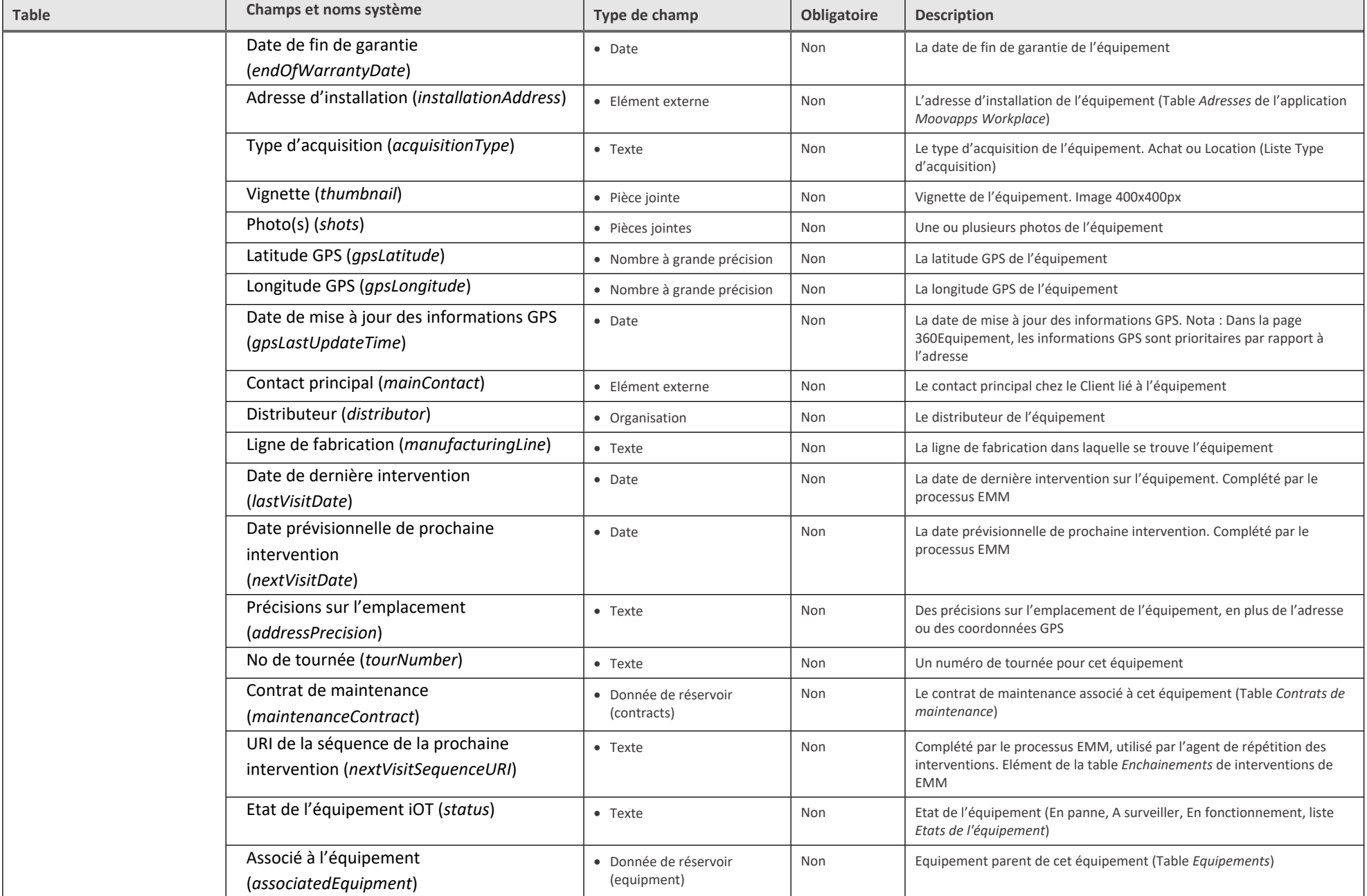

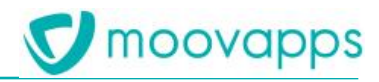

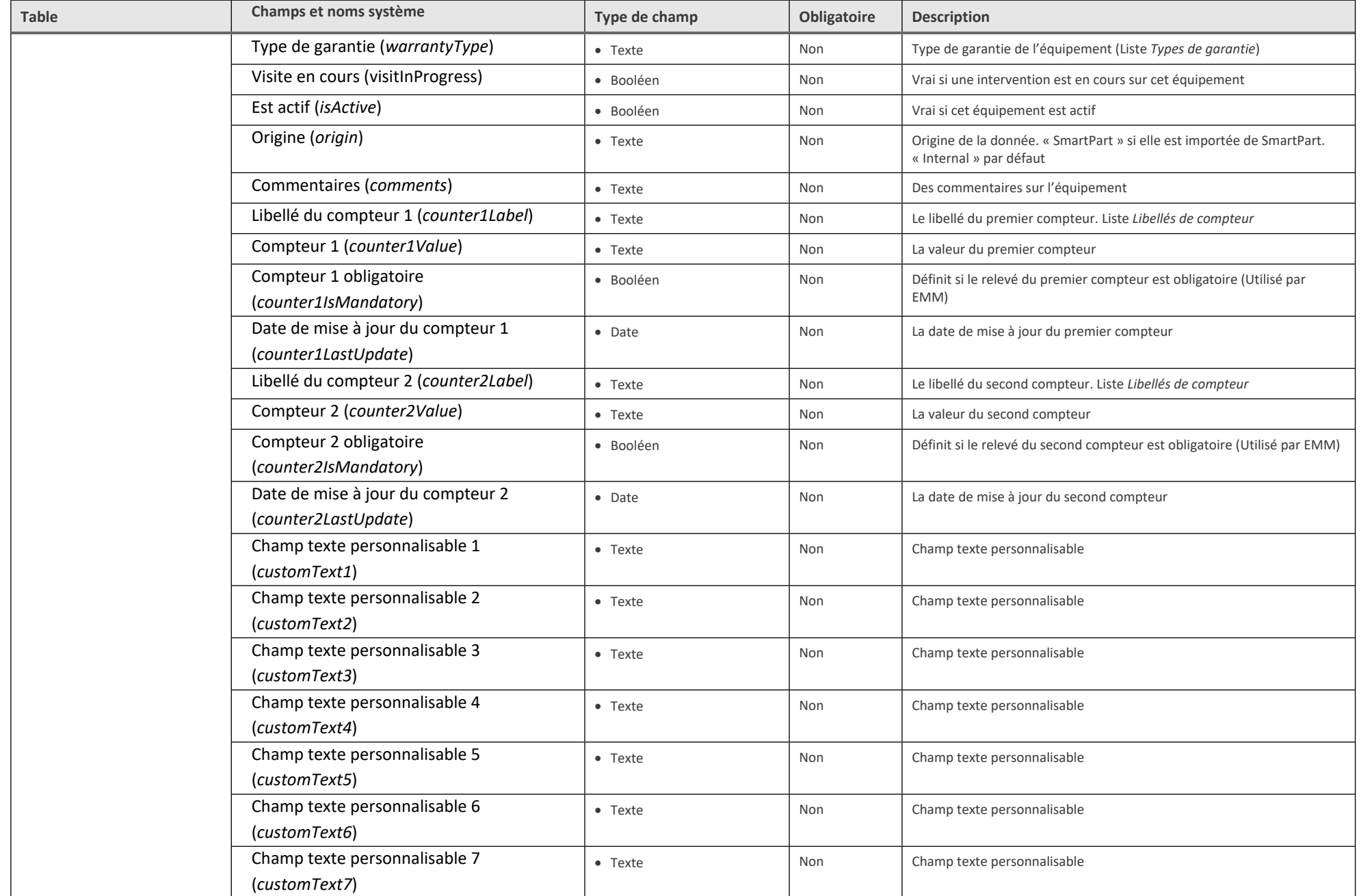

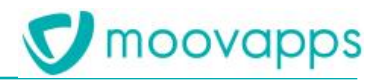

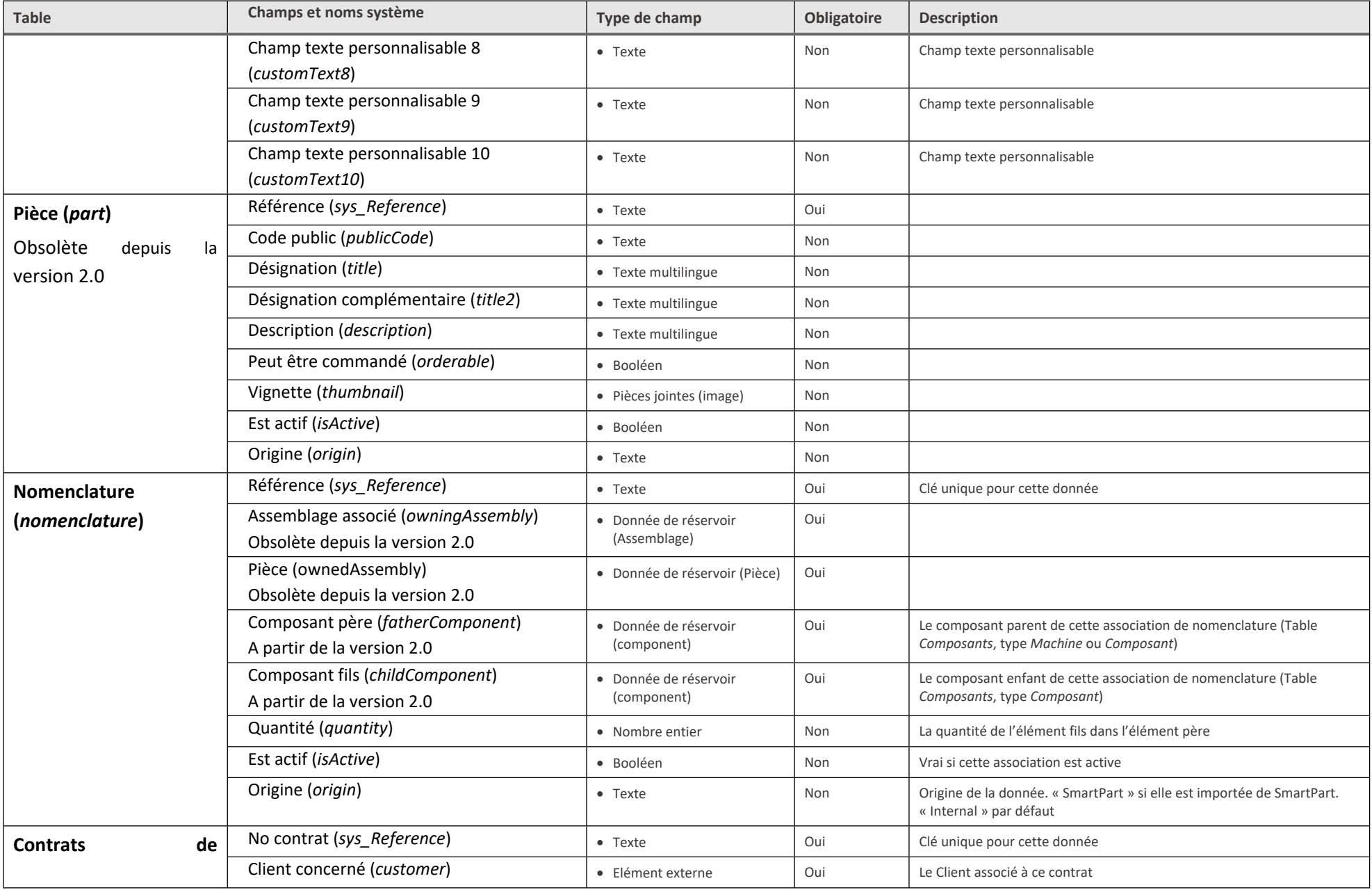

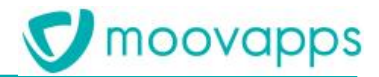

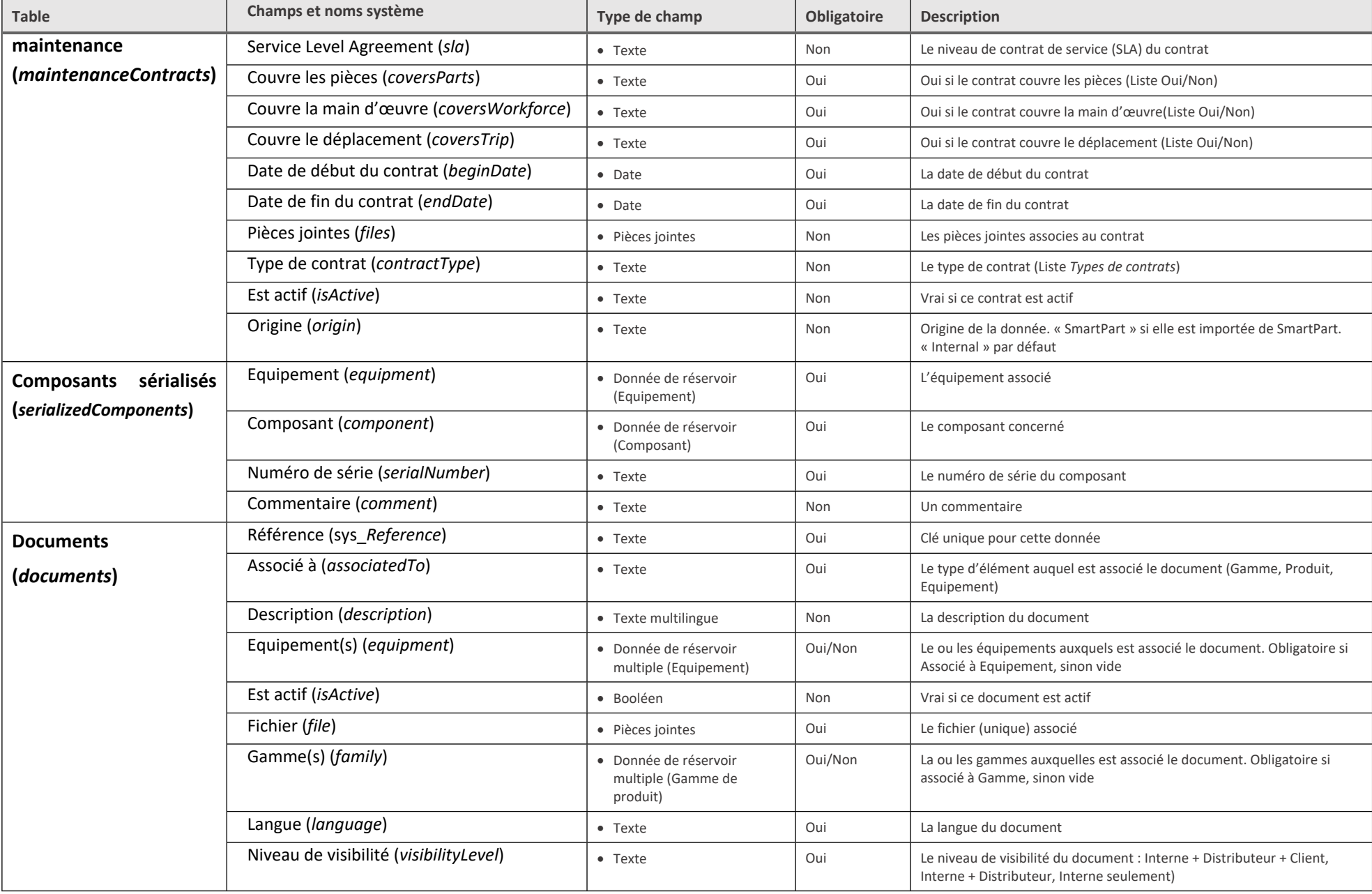

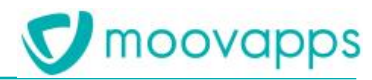

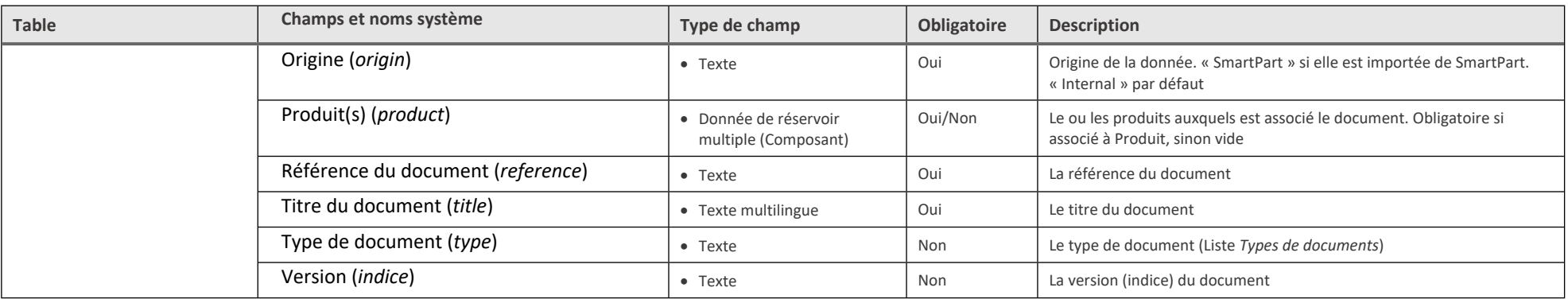

Copyright © Visiativ – Tous droits réservés

Tel: 33 (0) 478 87 33 00 - www.moovapps.com

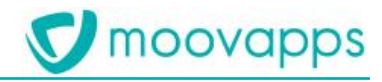

# <span id="page-22-0"></span>**Champs personnalisables de la fiche Equipement**

Les champs « Champ texte personnalisable 1 » à « Champ texte personnalisable 10 » sont destinés à être utilisés comme champs complémentaires dans la fiche équipement

Pour modifier leur libellé, vous devrez accéder à l'application via le Studio de conception :

- Connectez-vous avec un utilisateur ayant un profil sys\_Designer (sysadmin par exemple)
- Allez dans le Studio

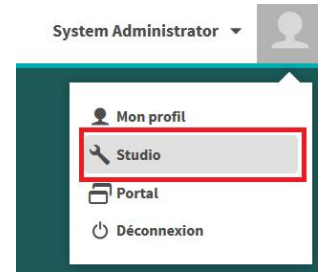

- Ouvrez l'application « Moovapps CSP Industrie »

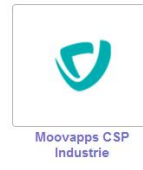

Accédez à la table « Equipements »

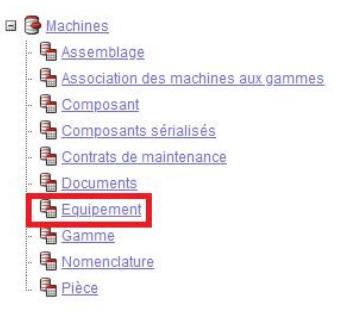

- Ouvrez les propriétés du champ à personnaliser

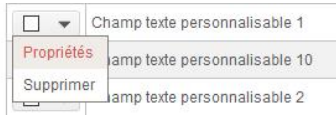

- Vous pouvez modifier le libellé et la description du champ
- Attention : Si vous utilisez l'application dans un contexte multilingue, vous devrez intégrer les traductions associées

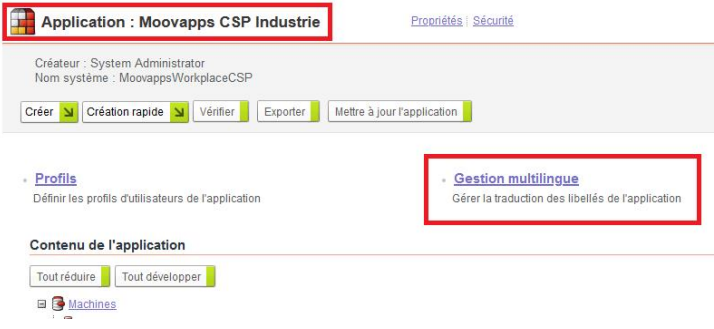

# <span id="page-23-0"></span>**Espace de configuration**

Lors de l'installation de CSP, un espace de configuration du contenu des tables est installé automatiquement

Celui-ci permet la consultation, l'ajout et la modification des enregistrements

Des groupes sont ajoutés à l'annuaire afin de faciliter sa configuration :

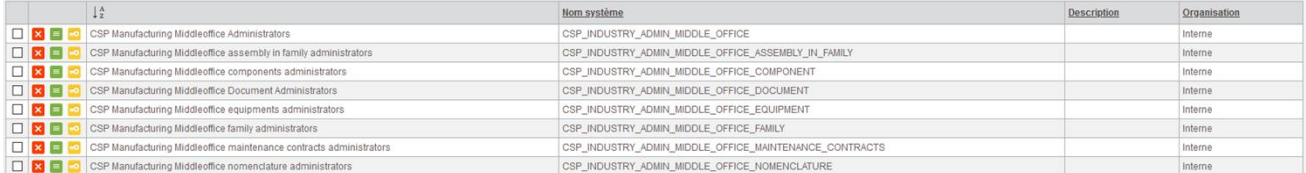

Ceux-ci permettent l'accès à l'espace de configuration, ainsi que l'accès aux différentes rubriques :

- CSP Manufacturing Middleoffice Administrators : Regroupe les groupes suivants (Accès au service)
- CSP Manufacturing Middleoffice assembly in family administrators : Gestion des associations des machines aux gammes
- CSP Manufacturing Middleoffice components administrators : Gestion des composants
- CSP Manufacturing Middleoffice documents administrators : Gestion des documents
- CSP Manufacturing Middleoffice equipments administrators : Gestion des équipements et des composants sérialisés
- CSP Manufacturing Middleoffice family administrators : Gestion des gammes
- CSP Manufacturing Middleoffice maintenance contracts administrators : Gestion des contrats de maintenance
- CSP Manufacturing Middleoffice nomenclature administrators : Gestion des nomenclatures

La tuile d'accès au service, disponible via « Mes services »

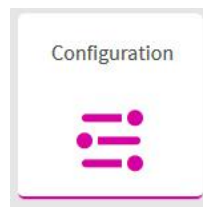

#### Un aperçu du service :

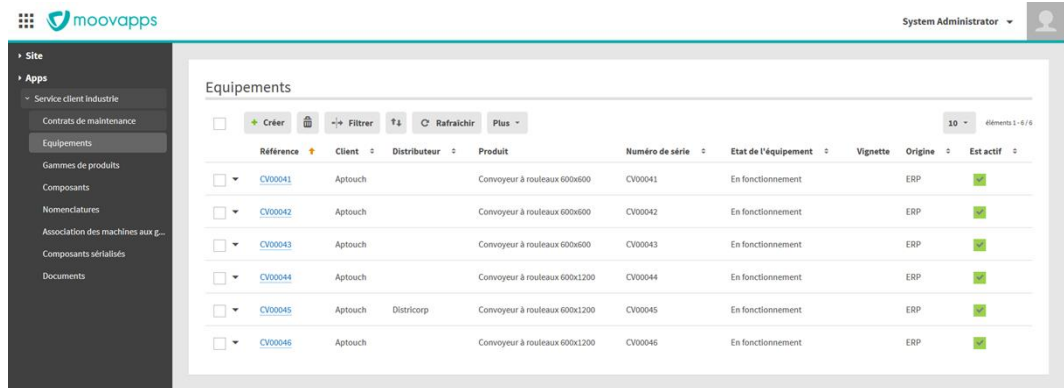

# <span id="page-24-0"></span>**Intégration de la recherche sur les équipements, la page 360Equipement**

# <span id="page-24-1"></span>**Recherche globale**

Il est possible d'intégrer la recherche d'équipements à la recherche globale de Workplace, via le No de série ou le produit associé

- Allez dans la configuration de Workplace, puis dans Personnalisations
- Dans la personnalisation ad hoc, dans le champ « Périmètre de la recherche », cochez « Equipements »
- N'oubliez pas d'enregistrer la personnalisation

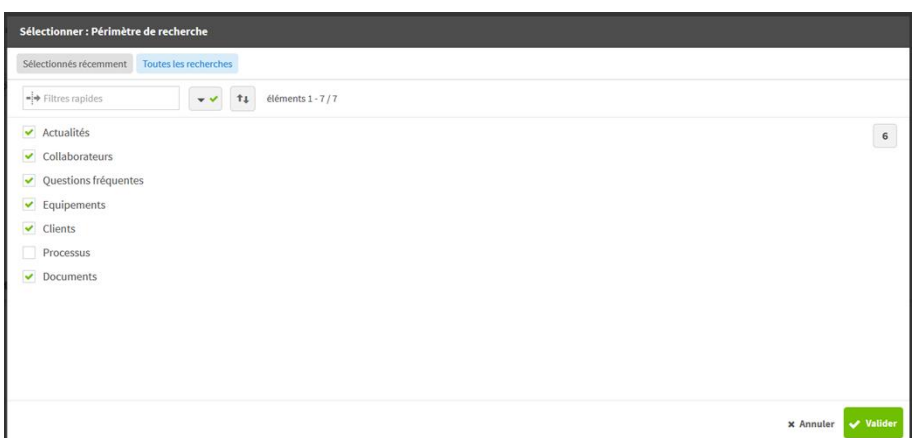

Vous pourrez ensuite retrouver un équipement dans les résultats de recherche :

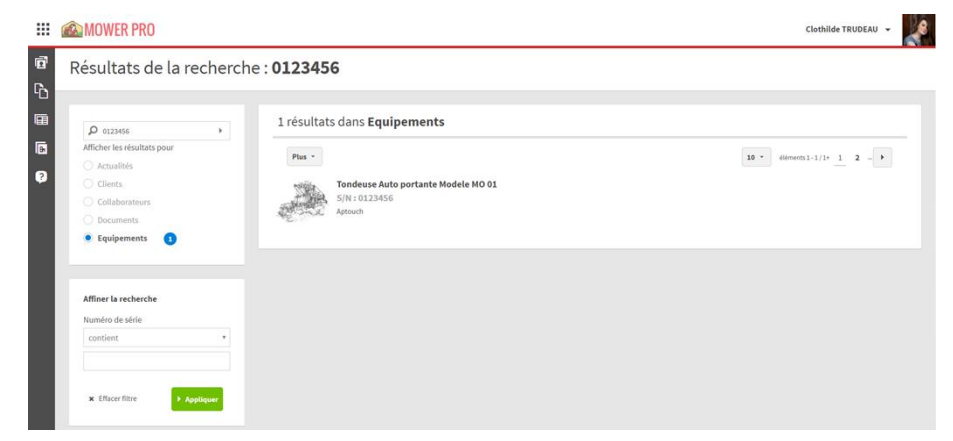

Le lien pointe sur la page 360Equipement de cet équipement

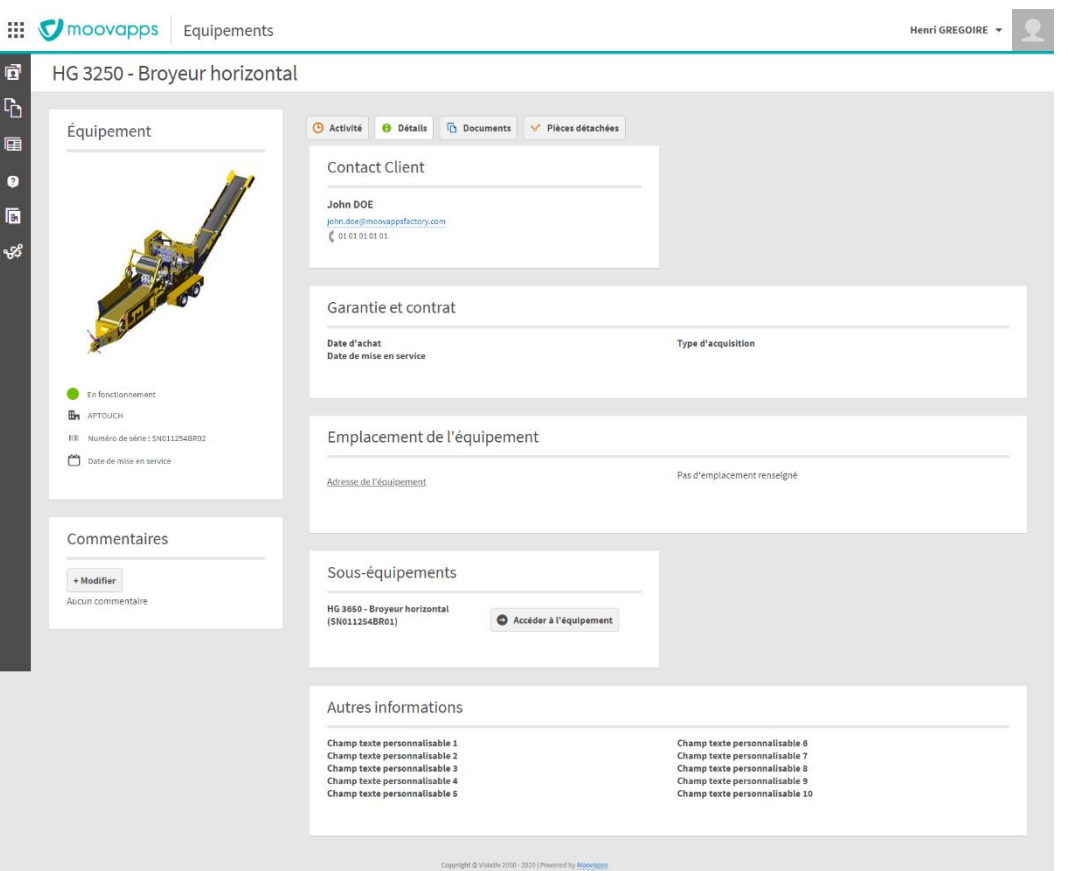

# <span id="page-25-0"></span>**Onglet par défaut de la page 360Equipement**

Par défaut, c'est l'onglet « Activité » qui sera affiché par défaut à l'ouverture d'une page 360Equipement

Il est possible d'ajouter un paramètre *cspm.360.equipment.default.tab*, au niveau du groupe de processus « Machines », qui ouvrira par défaut l'onglet « Détails » :

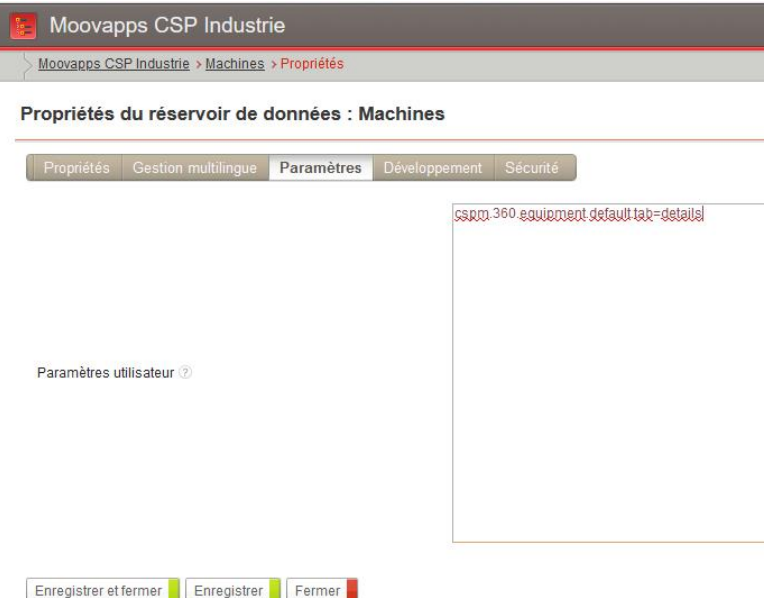

Ce paramètre peut avoir les valeurs *activity* ou *details*

Nota : Pour que le nouveau paramètre soit pris en compte, un redémarrage de votre instance sera nécessaire

moovapps

# <span id="page-26-0"></span>**Personnaliser les processus livrés avec CSP**

### <span id="page-26-1"></span>**Avertissement**

Les informations fournies ci-dessous font référence aux champs spécifiques livrés en version 1.x de CSP

Ces champs spécifiques sont obsolètes à partir de la version 3.4.0

On devra donc utiliser des champs pointant sur des éléments de type *Donnée de réservoir* plutôt que sur des éléments de type *Elément externe*

# <span id="page-26-2"></span>**Champs spécifiques fournis**

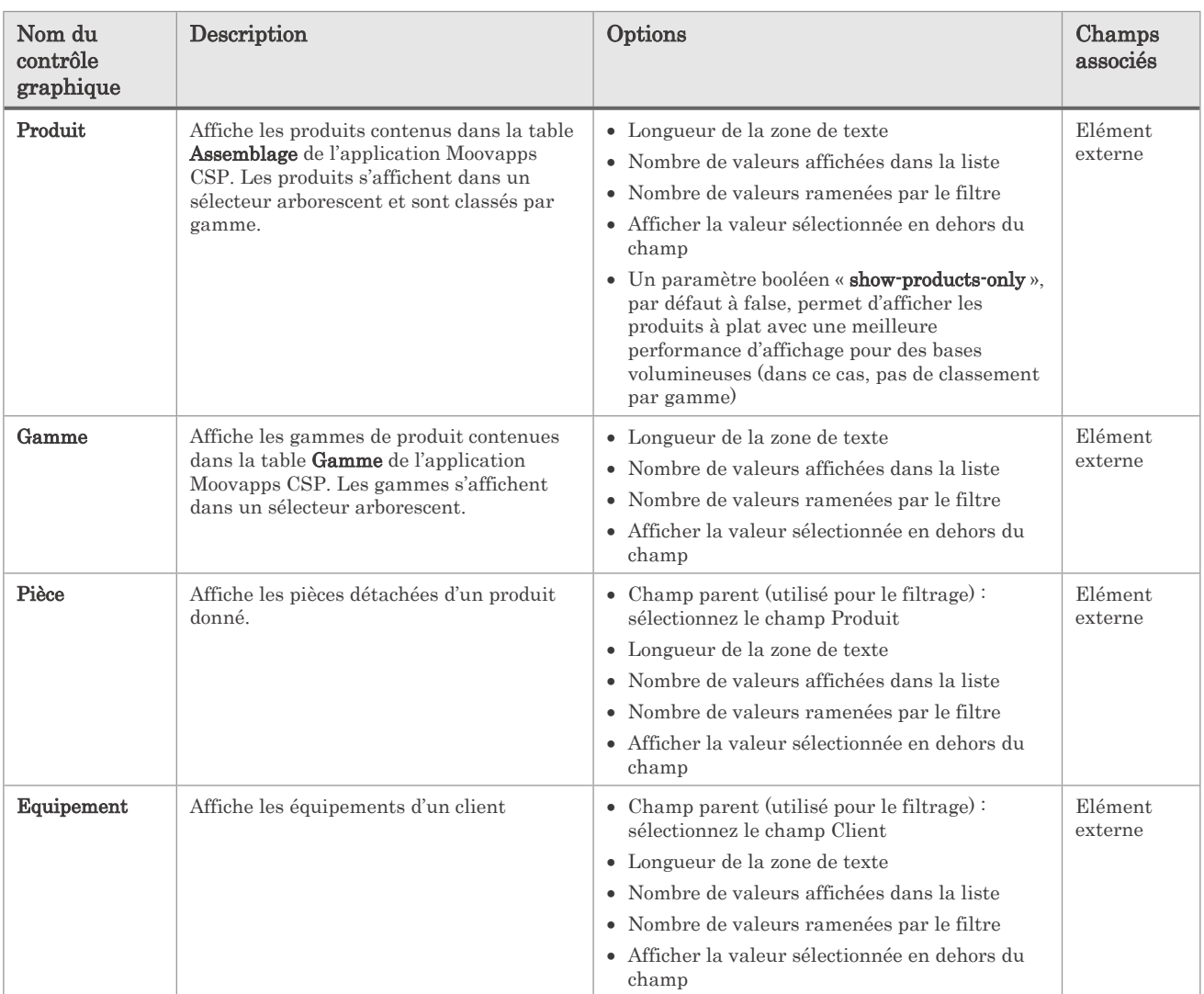

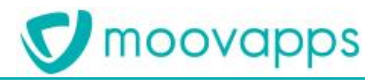

## <span id="page-27-0"></span>**Connecteur de données d'un équipement**

### <span id="page-27-1"></span>**A quoi sert le connecteur ?**

Le connecteur de données d'un équipement sert à valoriser automatiquement des champs de formulaire à partir des informations de la table Equipement, lors de la sélection d'un équipement.

Celui-ci a été adapté en version 3.4.0 pour les champs équipement de type Donnée de réservoir.

### <span id="page-27-2"></span>**Les services disponibles**

- **Recherche d'un équipement par numéro de série** : il sert à renseigner automatiquement le champ Equipement après avoir renseigner le numéro de série.
- **Valorisation des informations d'un équipement** : il sert à renseigner automatiquement les champs liés à l'équipement (produit concerné, date d'achat de l'équipement, date de mise en service, adresse d'installation)

### <span id="page-27-3"></span>**Dans quels cas est-il utilisé ?**

 Les deux services peuvent être utilisés successivement sur les champs **Numéro de série** et **Equipement** afin de valoriser les champs liés à l'équipement lors de la saisie du numéro de série.

### <span id="page-27-4"></span>**Comment le paramétrer ?**

- Il faut ajouter le service **Recherche d'un équipement par numéro de série** sur le champ Numéro de série et sur le contrôle graphique Numéro de série
- Il faut ajouter le service **Valorisation des informations d'un équipement** sur le champ Equipement et sur le contrôle graphique Equipement.

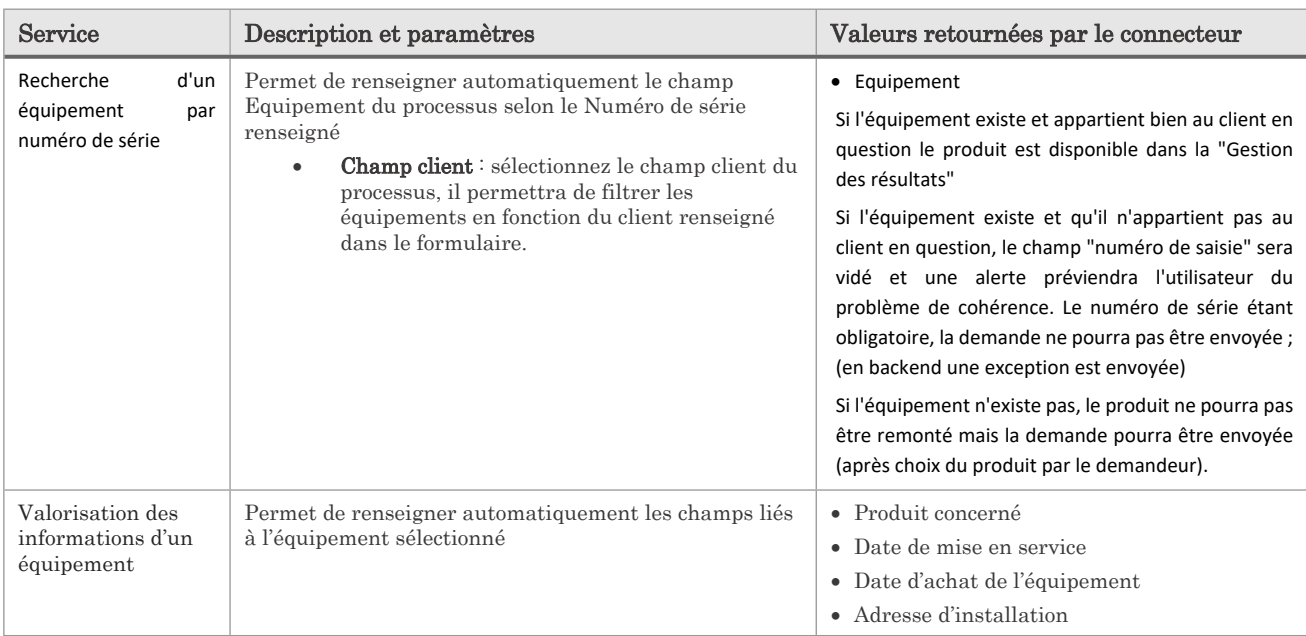

#### Evènements disponibles par service, selon le contexte d'utilisation :

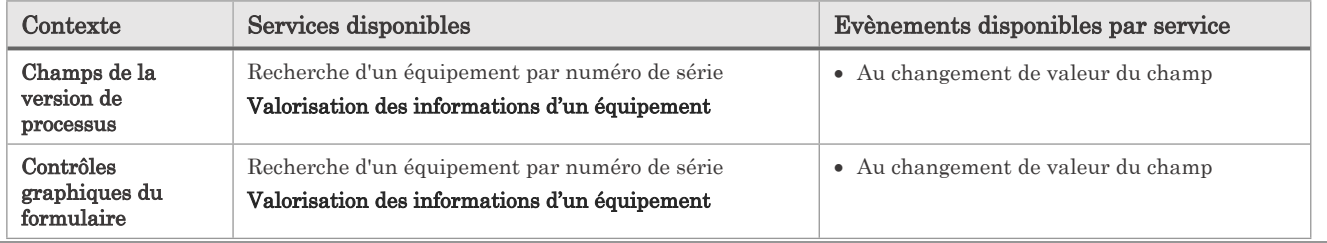

# <span id="page-28-0"></span>**Mettre en place CSP avec SmartPart**

# <span id="page-28-1"></span>**Moovapps Team**

Il est nécessaire, lorsque Moovapps SmartPart est couplé à Moovapps Customer Service Portal Manufacturing, que Moovapps Team soit aussi déployé et configuré. Ce sera Moovapps Team qui assurera notamment les fonctions de SSO entre les applications

Reportez-vous à la documentation de Moovapps Team pour la configuration générale

Deux particularités néanmoins sont à configurer :

- Dans le Team configurator, dans la partie URLs, ajouter l'URL de base du serveur Moovapps Process comme *Base URL*
- Dans le team configurator, partie Directory, vous devez ajouter la seconde ligne.

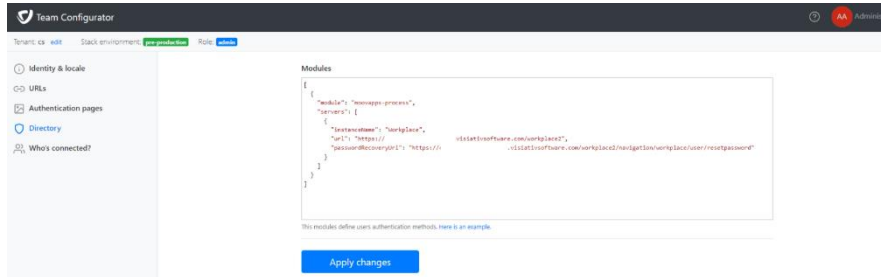

<span id="page-28-2"></span>Ces paramètres assurent la possibilité de connexion d'un utilisateur créé dans Moovapps Process, et le retour à la page d'accueil de Workplace lors de l'utilisation de la fonction « Mot de passe perdu »

### **Paramètres d'URL**

Deux paramètres Moovapps Process doivent être adaptés pour qu'un appel correct soit fait à SmartPart dans la page 360Equipement

Ces paramètres sont définis dans le fichier custom/configuration/csp.properties, et doivent être recopiés dans le fichier customresources.properties de l'instance, ou dans les paramètres de la configuration du serveur :

```
workplace.sso.secret=EssaiSSO
```

```
smartpart.http.url=<URL de SmartPart>
smartpart.http.index.page.name=index.aspx
smartpart.http.spare-parts.page.name=Pieces-detachees.aspx
smartpart.http.quotes.page.name=Mes-devis.aspx
smartpart.http.search.page.name=Recherche.aspx
```
L'URL de Smartpart doit être celle qui a été définie dans l'assistant de destination du Studio Moovapps SmartPart

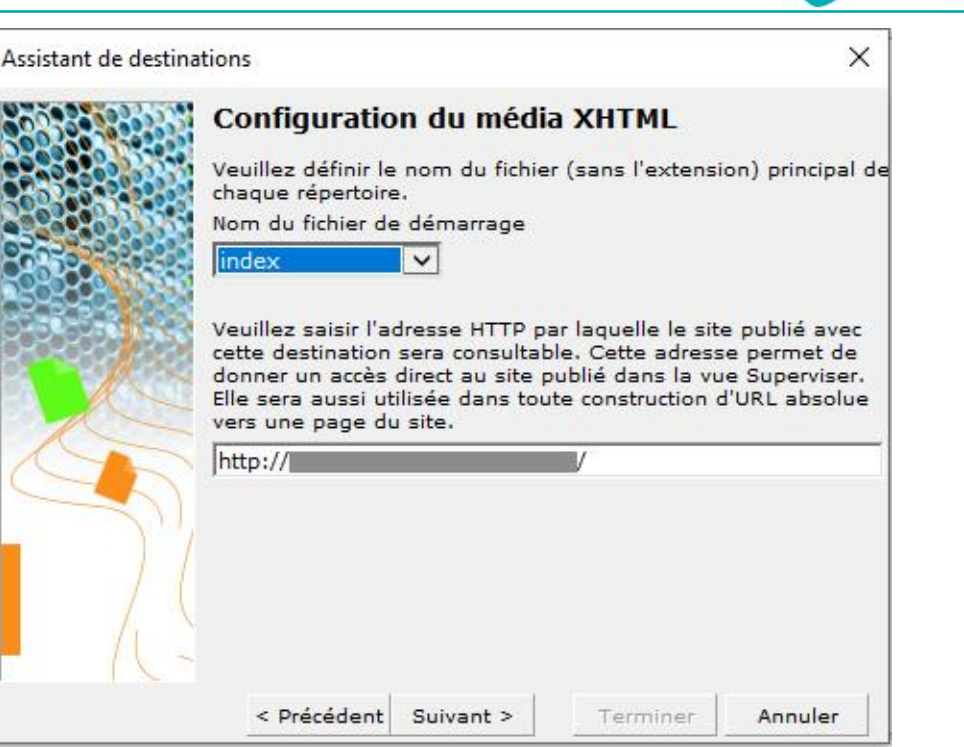

### <span id="page-29-0"></span>**Loginmodules**

Pour utiliser les interactions entre Moovapps Process et Moovapps SmartPart, il est nécessaire d'activer deux modules dans le fichier login-config.xml :

- com.moovapps.workplace.impl.security.login.module.SSOSecretAutoLoginModule
	- com.vs.interop.openid.connect.login.modules.OpenIdConnectLoginModule

<span id="page-29-1"></span>Ces modules permettent la connexion SSO des utilisateurs, notamment lors de l'appel de SmartPart dans la page 360Equipement

## **Connexion à SmartPart**

La connexion à SmartPart consiste en une entrée dans les références externes de l'administration

Pour mettre en place cette connexion :

- Allez dans Administration/Serveur/connexion aux données externes
- Faites « Créer »
- Sélectionnez une connexion de type « Moovapps », puis « SmartPart »
- Définissez les éléments de la connexion :
	- o Libellé : SmartPart
	- o Organisation : Mon organisation
	- o Nom système : SmartPart (Respectez les majuscules)
	- o Nom ou adresse du serveur/Nom de l'instance/Numéro de port : Le nom ou l'adresse du serveur SmartPart, son éventuel nom d'instance, le numéro de port
	- o Nom de la base de données : Le nom de la base de données de SmartPart
	- o Les informations d'authentification

moovapps

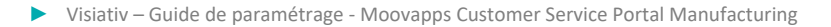

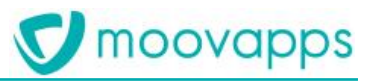

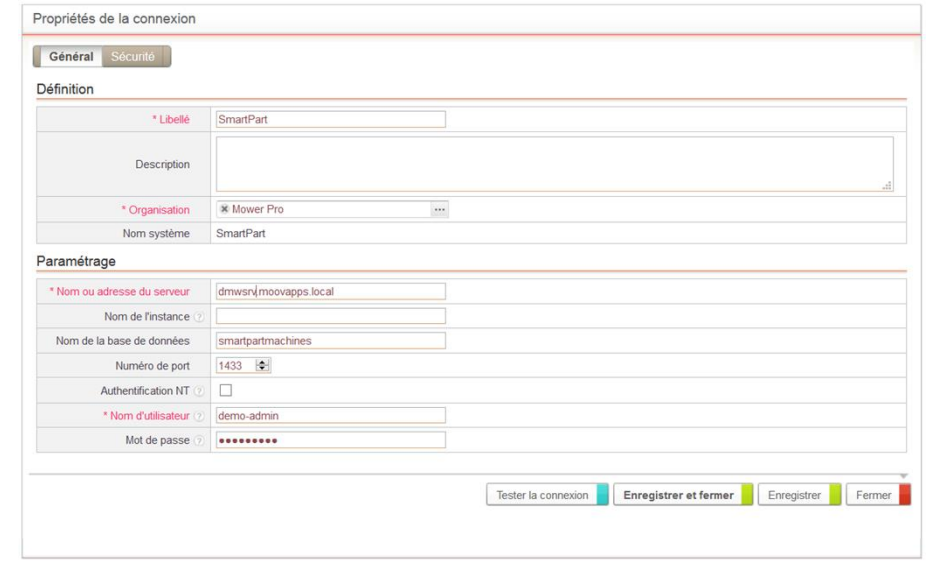

Nota : Le nom système doit être « SmartPart » (S et P majuscule). Si vous le modifiez :

- Vous devrez personnaliser la clé de configuration *com.moovapps.smartpart.connection.name*
- Vous devrez modifier l'agent de synchronisation ETL d'import des données de SmartPart

### <span id="page-30-0"></span>**Agent de synchronisation**

L'agent de synchronisation permet de recopier les données depuis SmartPart :

- Données d'annuaire (Utilisateurs internes et externes, groupes, Clients, Distributeurs)
- Données de Data Univers (Composants, Nomenclatures, ...)

Note : Il s'agit d'un agent utilisant Moovapps ETL.

Cet agent a été créé automatiquement, il se nomme, « **CSP - Agent de synchronisation SmartPart** », vous devrez donc juste le planifier

Dans l'onglet « Configuration », il est possible de personnaliser les éléments suivants :

- Pour le mode de synchronisation :
	- o **default-synchro-mode** : si le mode est **full**, on synchronise systématiquement tous les éléments. Si le mode est **last**, on ne synchronise que ce qui a été modifié depuis la dernière exécution
	- o **Important** : **Vous devez lancer au moins une fois l'agent en mode full avant de passer en mode last**
- Pour la route de synchronisation des clients :
	- o **parent-container-uri** : il s'agit de l'organisation parente à laquelle sont rattachés les nouveaux clients importés
- Pour la route de synchronisation des sociétés distributeurs :
	- o **parent-container-uri** : il s'agit de l'organisation parente à laquelle sont rattachés les nouveaux distributeurs importés
- Pour les routes de synchronisation des utilisateurs (Internes, Clients, Distributeurs) :
	- o **parent-container-uri** : cette organisation sera utilisée pour être attachée aux utilisateurs synchronisés, seulement dans le cas où l'organisation référencée dans la donnée source est vide ou non trouvé dans workplace.

Note : pour une configuration plus avancée, le XML de configuration de l'agent est modifiable : voir la documentation « Moovapps ETL ».

Note : la configuration ETL de l'agent intègre quelques processors spécifiques qui sont documentés dans la documentation technique.

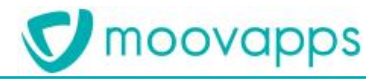

Note : L'agent « Agent de synchronisation d'annuaire SmartPart » livré avec la version 1.0 de CSP est rendu obsolète depuis la version 2.0, et disparaitra dans les futures versions de CSP. Si vous utilisiez cet agent, remplacez-le par celui-ci

# <span id="page-32-0"></span>**Gestion de la documentation**

On a deux contextes possibles :

- Soit l'équipement a été importé depuis SmartPart (le champ « Origine » a pour valeur « SmartPart »)
- Soit l'équipement a été créé dans le backoffice ou a été importé depuis une autre source

Premier cas : Import depuis SmartPart

- Dans la page 360Equipement, on affiche les onglets « Documents » et « Pièces détachées »
- Ces onglets pointent vers SmartPart
	- La documentation de l'équipement est stockée dans SmartPart

### Second cas : Autre source

- Dans la page 360Equipement, seul l'onglet « Documents » est affiché
- Celui-ci affiche les documents actifs de la table Documents
	- o Relatifs à l'équipement
	- o Relatifs au produit associé à l'équipement
	- o Relatifs à la gamme de produits rattachée au produit de l'équipement, ou à une gamme parente de celle-ci

Nota : Il n'y a pas de « mix » possible entre les deux cas